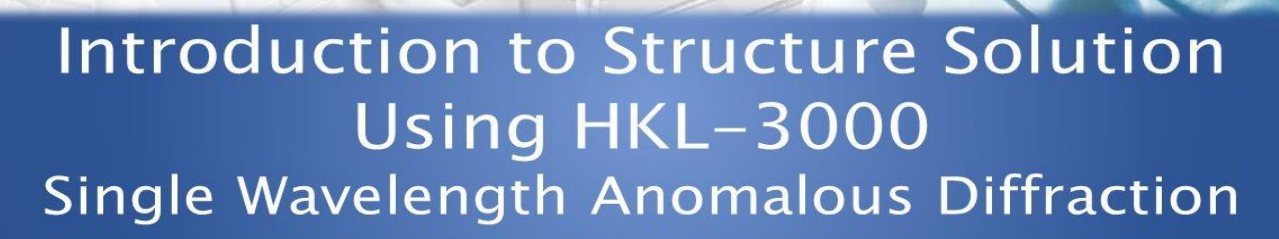

Load

Edit Project New Project

Save Edit Crystal

New Crystal

Evaluate Model

Welcome to HKL Research's "Introduction To Structure Solution Using HKL-3000". This video focuses on structure solution using single wavelength anomalous, or SAD, diffraction data. The raw data for today's tutorial is available at proteindiffraction.org. A link is provided below. Search using the keyword 'Workshop' to find several excellent data sets. The one that we will work with today is 1WQ6, the nerve homology 2 domain of ETO. When you download the data from proteindiffraction.org, it will come with the site file that defines the detector setup.

This tutorial assumes that you have already scaled your data. See the links below for detailed tutorials for scaling the data in either an automatic or manual procedure. For today's tutorial, I will load already processed data using the LOAD button in the **Project** tab. Notice that loading this project will load a scaled set into the **Scaled Data** window.

The structure solution module of HKL-3000 needs to know some basic information about your project in order to help you solve the structure. I could have saved this information before and loaded it when I loaded the data, but left it out to show the data entry process. Click the Edit Project button to load the necessary information.

The minimal information that HKL needs is the type of macromolecule you are working with, the phasing method, the sequence, and the source of the anomalous signal. Although you can cut and paste the sequence, HKL can import it and some other information from several databases. Select the database using the drop-down menu labeled **OBTAIN SEQUENCE FROM** and type the id associated with that database in the *id* field. Click **download** to fetch the sequence. The amount of data filled out in the tab is dependent on which database you use to obtain your sequence.

We will solve the structure using selenomethionine, so select the SeMet option, which will fill in the anomalous source field and the number of seleniums. However, if we were working with another heavy atom, we could have selected DEFINE to select an element from the periodic table. The WIZARD can be used to see anomalous scattering curves. Close the "Setup Project" dialog by clicking DONE. The completed information now appears in the **Project** window.

We are now ready to solve the structure using the **Structure** tab. Because we have defined the phasing method as SAD/MAD, the contents of the **Structure** tab will be specific for this method. On the right, we see some information about the project. Most of this is either set or based on information in the **Project** tab.

HKL-3000 will automatically estimate the number of molecules in the asymmetric unit (ASU), the Matthews coefficient and the solvent content. You may override the number of molecules in the asymmetric unit by clicking the ESTIMATE button, which opens a new window. Changing the number of molecules will recalculate of the solvent content and the Matthews coefficient. The calculated values will appear in red if they are unusual and possibly incorrect. Changing the percentage of the molecule with ordered structure does not change the solvent content and the Matthews coefficient, but does change the number of residues sent to the model building procedures. Changing the number of molecules in the ASU will also change the number of sites that will be searched for. If the anomalous source is selenomethionine (SeMet), an N-terminal SeMet will be omitted from the automatic count, as it is presumed that the initial SeMet residue is cleaved or disordered. You can also change the resolution you want to use for structure solution, although the defaults are usually sufficient.

Underneath this information is the **AUTO** button, which will run the automatic structure solution and model building procedure. This procedure will work in most cases, but this tutorial will manually go through the process to ensure you are familiar with what the Auto process will do.

To the right are tabs for the different stages of structure determination. The first step to solving the structure is to analyze the data, so click the DATA ANALYSIS button at the bottom of the window. Data analysis of the diffraction data is provided by the SHELXC and TRUNCATE programs. The results are shown in several graphs.

The "Anomalous Signal to Noise vs. Resolution" plot shows the presence or absence of anomalous signal in different resolution shells as measured by the signalto-noise ratio (SNR) calculated by SHELXC. The gray shaded region on the graph shows SNR values below 1.3, where the anomalous signal is probably insignificant. The data used here has an extremely strong anomalous signal.

After analyzing the data, we are ready to move on to solving the heavy atom substructure using the **Find Sites** tab. HKL uses SHELXD for the substructure solution. To start the process, first adjust the resolution to reflect the strength of the anomalous signal from the **Analysis** tab. Then click FIND SITES to start the substructure solution. Including high resolution data without a significant anomalous signal will only add noise to the substructure search process. The graphs presented on this tab come from the SHELXD output.

The most important graph is the "CC vs PATFOM," which plots both the Correlation Coefficient (CC) of weak reflections (blue dots) and the Patterson figure of merit (red dots) as a function of the CC of all reflections. Two things are important when searching for good substructure solutions. First, all three values (CC All, CC Weak, and PATFOM) for the best solutions should be significantly greater than the corresponding values for other solutions. Second, there should be clear separation

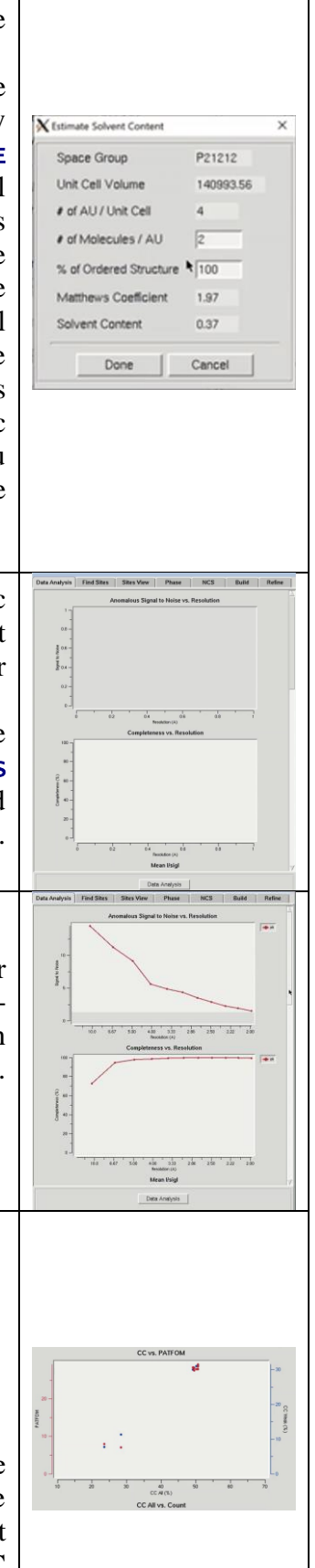

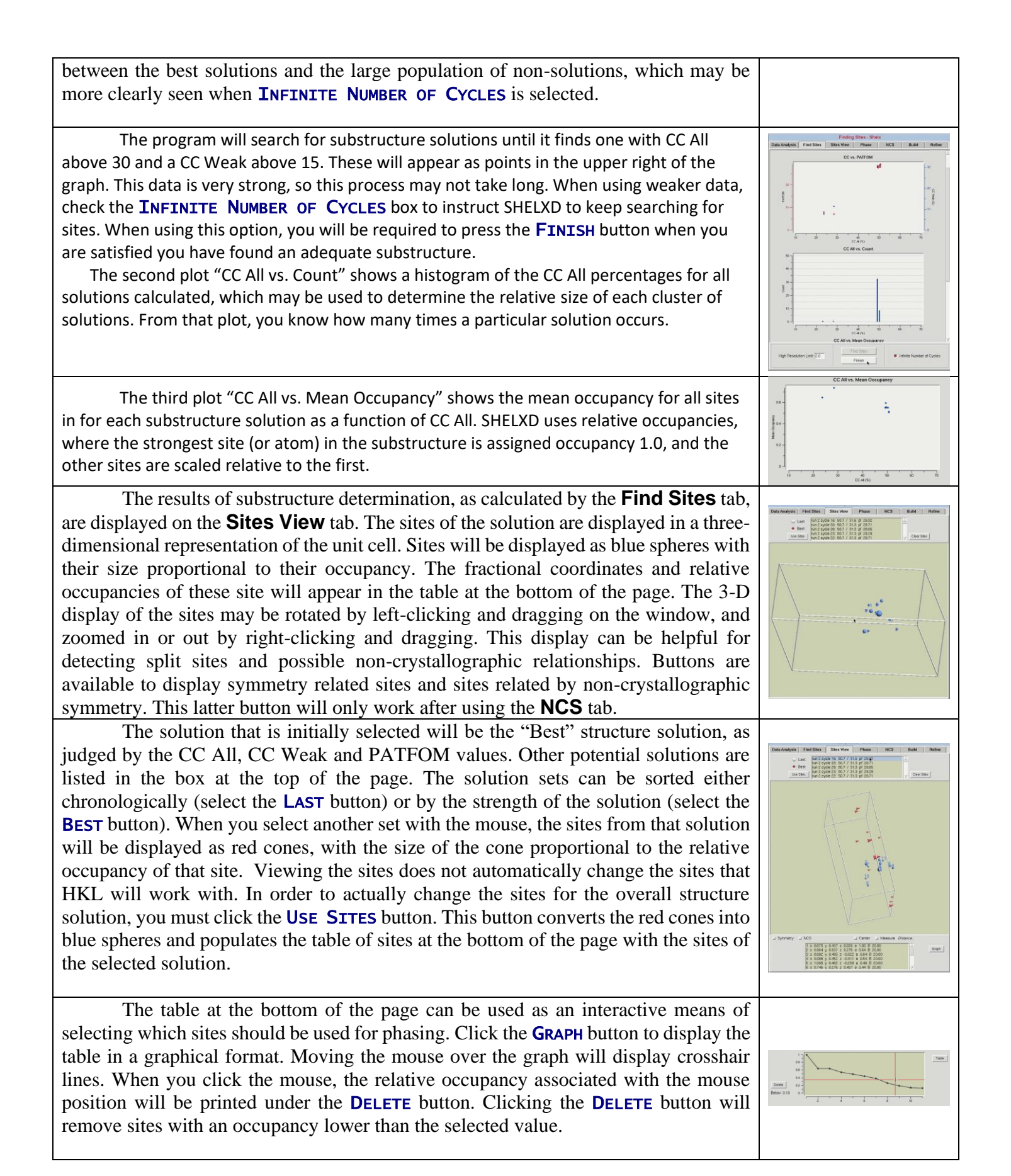

X Sites View - Advanced Mode  $\times$ **Find Sites** Minimum Site to Site Distance  $\overline{2.0}$ Some less commonly used features relating to substructure solution, such as Number of Disulfides  $\sqrt{a}$ setting the minimum site-to-site distance, identifying the number of disulfides bridges, Auto Delete Sites Occ Limit  $0.10$ Patterson Methods allowing sites in special positions, etc. may also be accessed through the ADVANCED  $\Box$  Compare Sites button in the left sidebar. The "Advanced Mode" dialog also permits saving or loading Allow Special Positions substructure atom positions to a file. Expect Single Site **Load Sites** Save Sites Close **Scaled Set** Once you have determined which set of sites you would like to work with, 1. output.sca switch to the **Phase** tab. The information on the left side of the page will stay the same. The top of the right side will initially be empty, but will display the phasing statistics once you start the phasing process. The control buttons are in the bottom panel. You Space Group P21212 # of Residues 72/144 can change the high-resolution limit for phasing using the resolution field on the left. Molecular Weight 8950.37 You should note however, that although this limits the reflections used in phasing (run Anomalous Atom Se # of Anomalous Atoms 4/8 by MLPHARE), the phases will be extended to the full resolution of the data via phase Wavelength 0.97915 extension. If you truly want to limit the resolution of the solution, you should rescale Resolution  $\boxed{47.30}$  1.99 your data to that resolution. Solvent Content 0.37 Estimate Before the data is phased, you first have to determine if the sites have the correct hand because the sites determined in the previous tab have an equal chance of being correct or having an inverted hand. Therefore, before the data is phased, it is important to check the hand of the solutions. Use the CHECK HAND button to do this. HKL-3000 will run SHELXE twice to calculate and refine two sets of electron density maps, using phases from either the original substructure or the same substructure with positions inverted (i.e., the opposite hand). The results from phasing using both hands will appear in the top graph ("Map Contrast and Connectivity vs. Cycle"). Statistics for the map calculated from the original sites are red, and the map from the inverted sites are blue. Two different parameters are shown. The darker lines (red and blue) are the map contrast and the lighter lines (pink and light blue) are the map connectivity. If you have a valid solution, the map contrast of one of the two substructure hands will be much higher than the opposite hand, and this is presumed to be the correct hand. In cases where the inverted hand is the better solution the USE INVERTED HAND option will automatically be selected. After determining the proper handedness for the substructure, click the **PHASE** button to calculate the experimental phases. This will run the programs SHELXE and MLPHARE sequentially. First, the SHELXE run will be repeated using the selected hand, and the substructure will be improved in MLPHARE. This will refine the coordinates, occupancies, and B-factors for the substructure atoms and use the refined positions to generate phase information. Statistics from phasing will be displayed in two plots: "Figure of Merit vs. Resolution" and "Phasing Power vs. Resolution." The table at the bottom will display the current values of the substructure coordinates, occupancies, and B-factors. When phasing is complete, maps and the substructure sites will be displayed in Coot. You may have to use the "Go To Atom" option to find the substructure. The experimental density map will be displayed in blue and the anomalous density map will be displayed in orange. The peaks of the anomalous density map should correlate with the sites.

Within the "Figure of Merit vs Resolution" plot, the red line shows the mean figures of merit (FOM) values for the MLPHARE-calculated phases by resolution shell. The blue line shows how the mean FOM is improved by density modification,

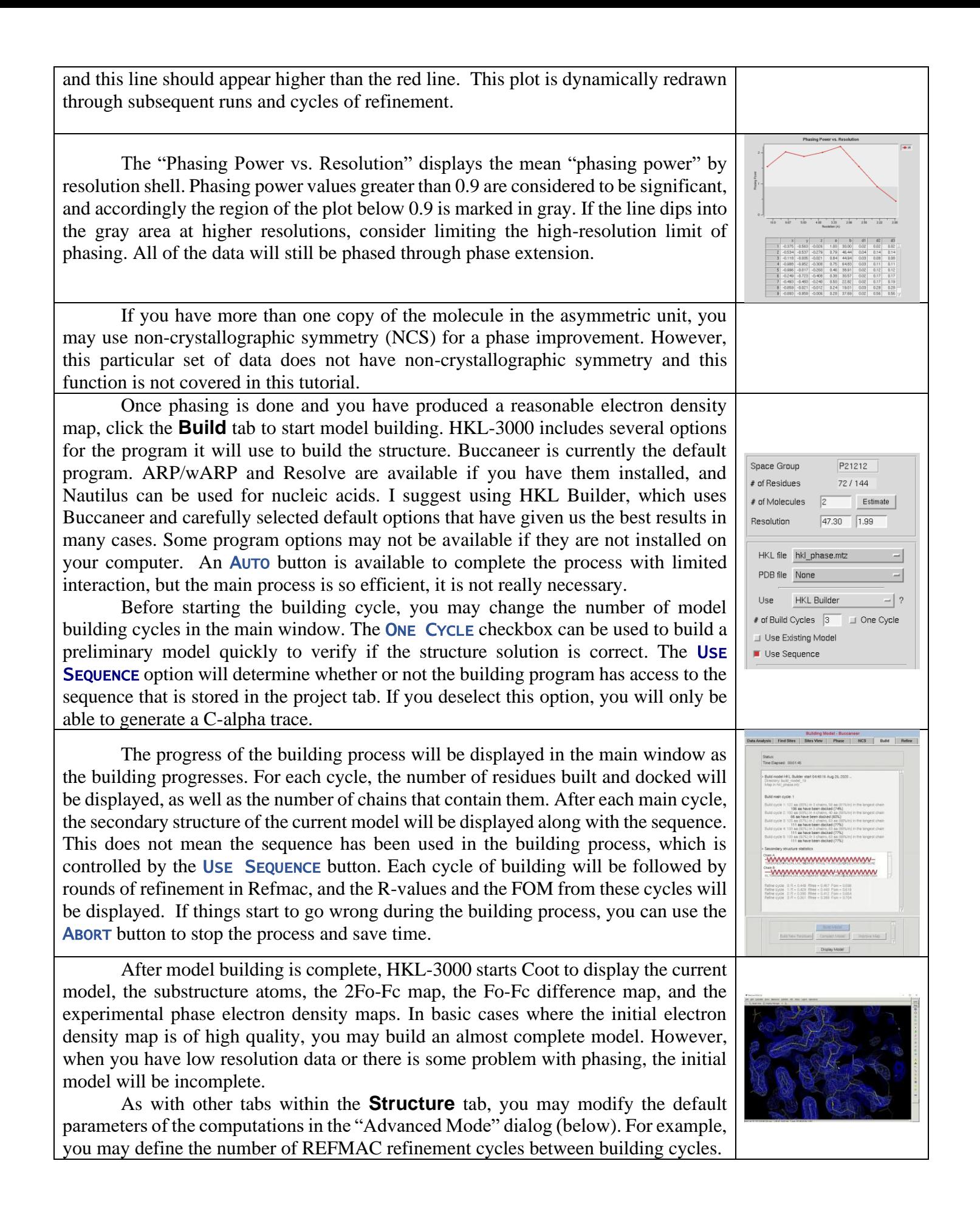

All of the tabs within the **Structure** tab have a **HISTORY** button, but its utility first becomes apparent when you are building models. All files (\*.pdb, \*.mtz, etc.) created by the model building process are stored in a numbered build\_model directory. By default, the list of files that appear in the "HKL file" and "PDB file" pulldowns are in the most recently created directory. However, if you close and restart the program, or if you go back and calculate new experimental phases on the **Phase** tab, the next time you click **BUILD MODEL** on the **Build** tab, a new build model directory will be created and the old models and structure factors from prior sessions will no longer be accessible in the file pulldowns. The "History" button allows you to return to a previous session. For example, if the current session is build\_model\_17, but better models were built in the prior session build\_model\_12, clicking "History" and selecting the earlier session changes the contents of the pulldowns to list the files from the prior session directory.

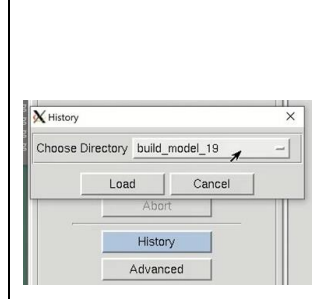

After building an initial model, you may use the **Refine** tab to do subsequent iterative refinement of your structure. REFMAC will be used to perform refinement using the files selected in the "HKL file" and "PDB file" dropdowns. The REFINE MODEL button will perform the number of cycles indicated in the "# of Refine Cycles" selector. The "R, Fom vs. Cycle" plot in the top of the window will render a plot of Rfree factor (orange), R factor (red) and mean figure of merit (blue) by cycle. This is a cumulative graph, so subsequent rounds of refinement will be added to the previous rounds. This lets you see the progress of the project, not just this particular round of refinement. Results of the individual cycles of refinement are shown in the window under this graph, as are the overall statistics and file names for each round of refinement. When a round of refinement is done, the resulting files will automatically populate the "HKL file" and "PDB file" dropdowns.

Use the MANUAL MODEL BUILD button to open the model and maps in Coot. If you make any modifications, save the file to the current working directory and it will become one of the options in the PDB file dropdown list. Be sure to select it before performing the next round of refinement.

If ligands or non-standard residues are present in the model that require custom restraint libraries, check "Use Ligand Library" and click "Define" to either explicitly choose a ligand restraint library (in \*.cif format), or to generate new restraints from a ligand structure using LIBCHECK. If you get these files from another source, copy them into this session directory and select it using the DEFINE button.

The USE NCS option controls whether NCS restraints are used during refinement. In "Auto" mode, the REFMAC will attempt to determine which residues are related by NCS automatically. In "Manual" mode, the ranges of residues related by NCS are manually specified with the "DEFINE" button.

The USE TLS option controls whether anisotropic Translation-Libration-Screw motion refinement of rigid domains or fragments of the model should be performed. To use TLS refinement, the rigid groups must be assigned using the "Define" button. The TLS groups can be supplied manually, but a good approach is to use the TLS Motion Determination (TLSMD) server. The server can be found online, but HKL provides a convenient SUBMIT button. This will open a web browser and go to the results from the TLS Motion Determination server. Back in HKL-3000, select the number of TLS groups you would like to divide each chain into and select GENERATE TLS. You can optionally reset the B-factors when you generate the TLS groups. Here you can change the number of TLS refinement cycles to be performed. If you want to use previously refined TLS parameters without refining them, which

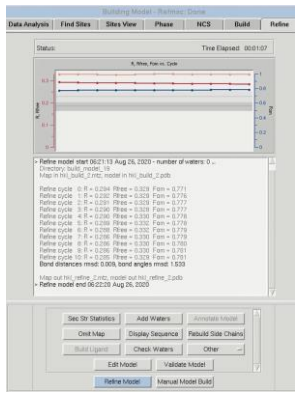

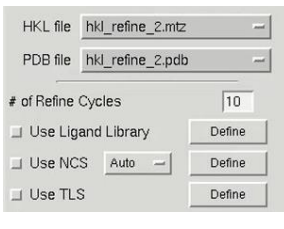

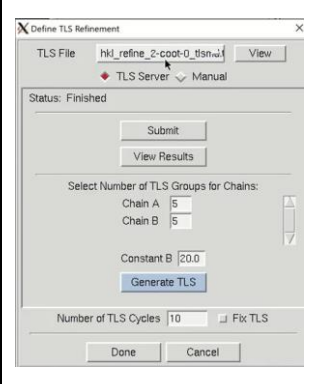

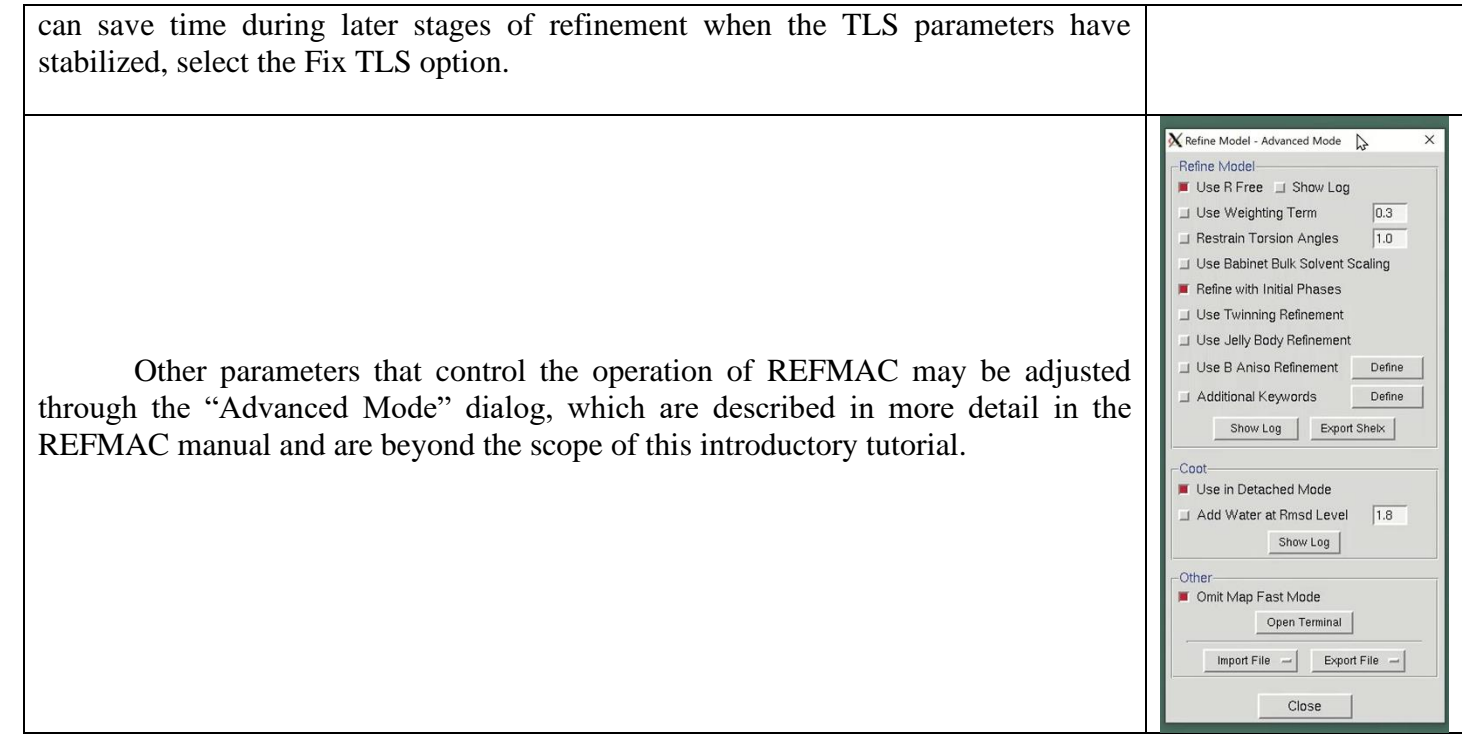